## **Process of Registration of Creation/Expansion of Food Processing & Preservation Capacities(Unit Scheme)**

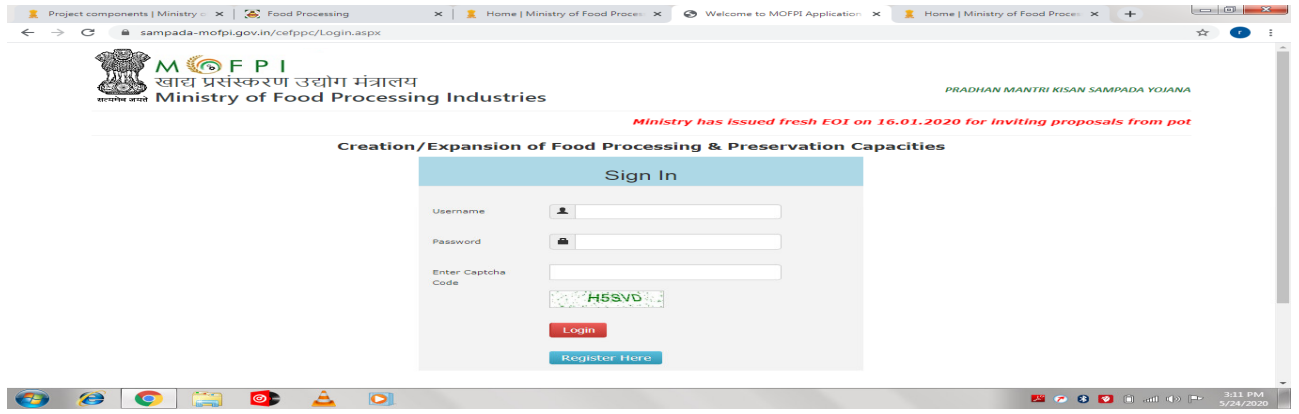

Step 1 – Go to portal (https://sampada-mofpi.gov.in/cefppc/Login.aspx). Click on Register Here.

Step 2 – Fillup the Application Registration Form. Click Generate OTP and click on Sign up Button.

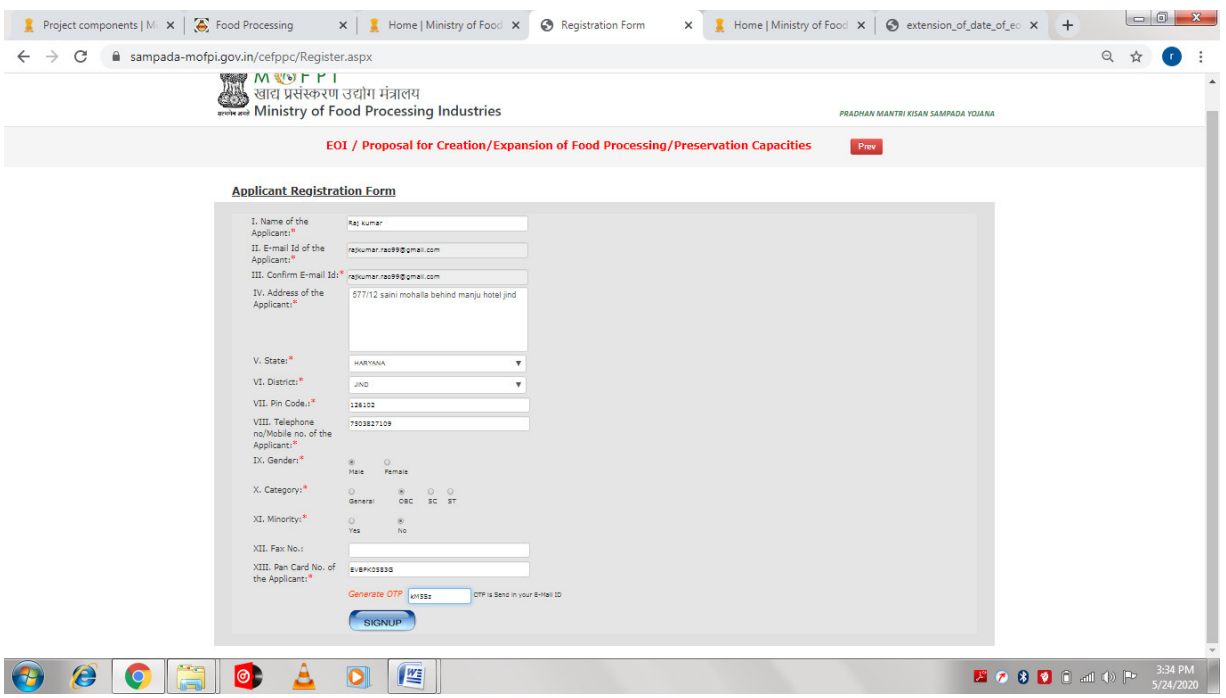

Step 3 – You will receive the User Name and Password. This will be sent to your email.

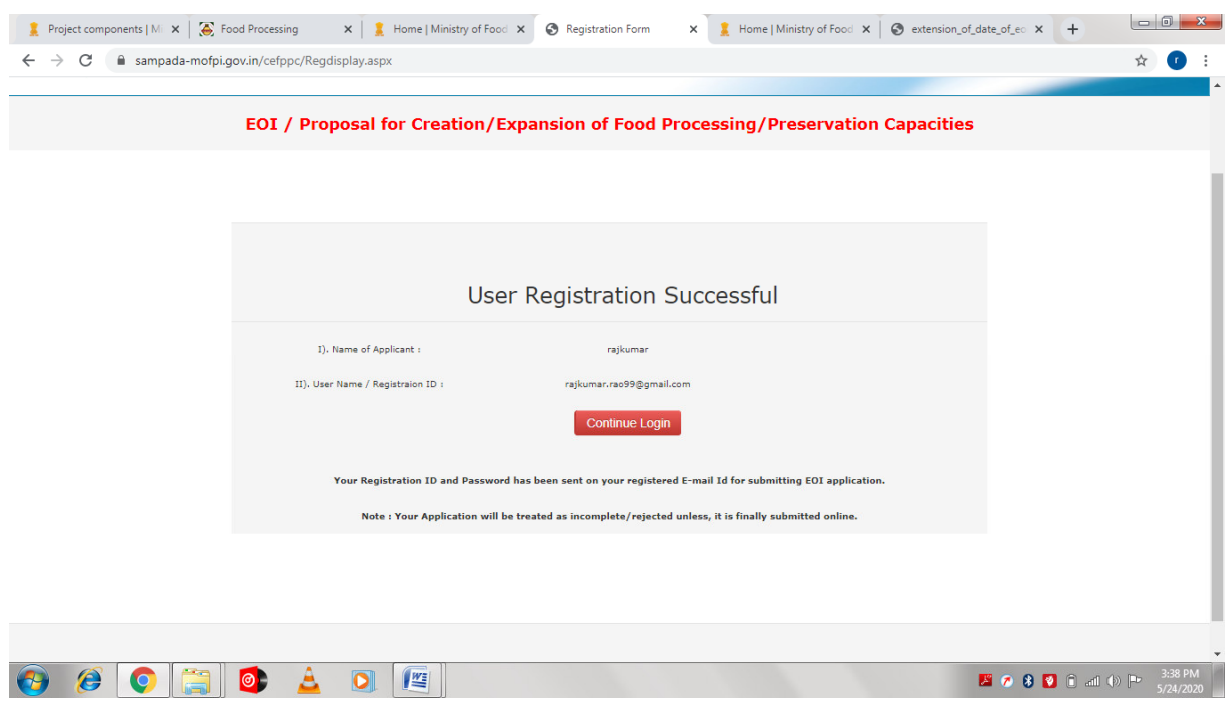

Step 4 – Enter the user Name and Password and click on Login Button.

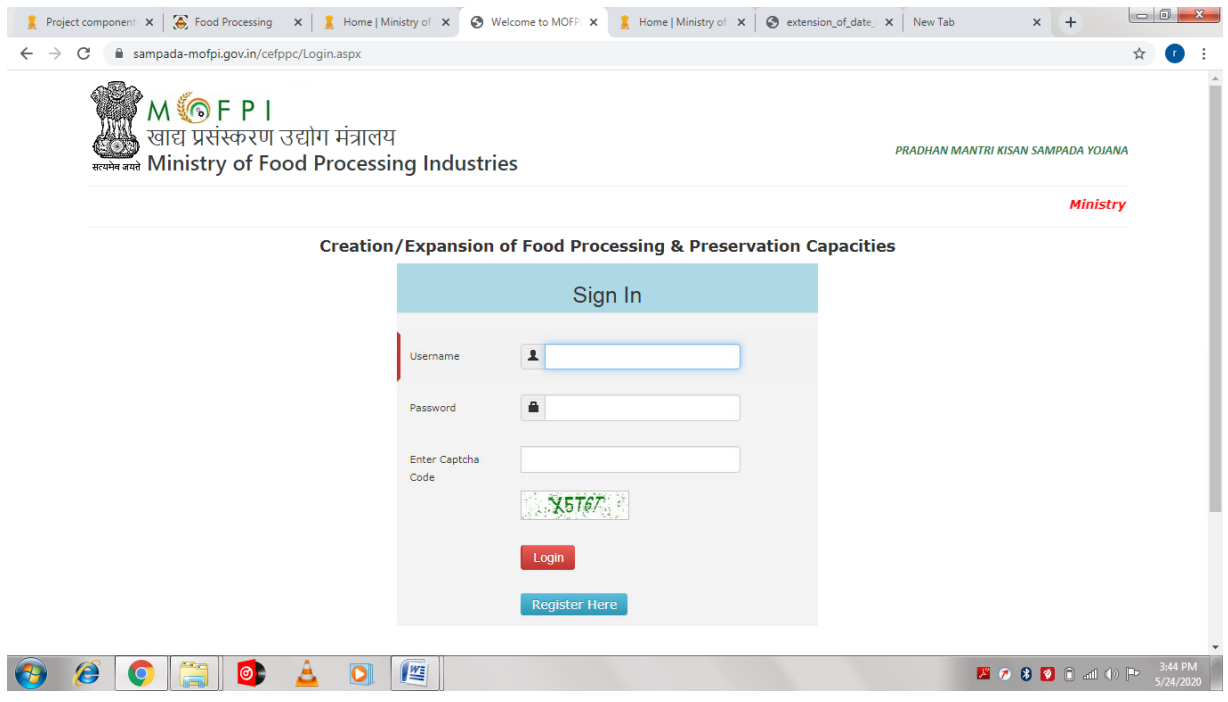

Step-5 Click On Proceed Button.

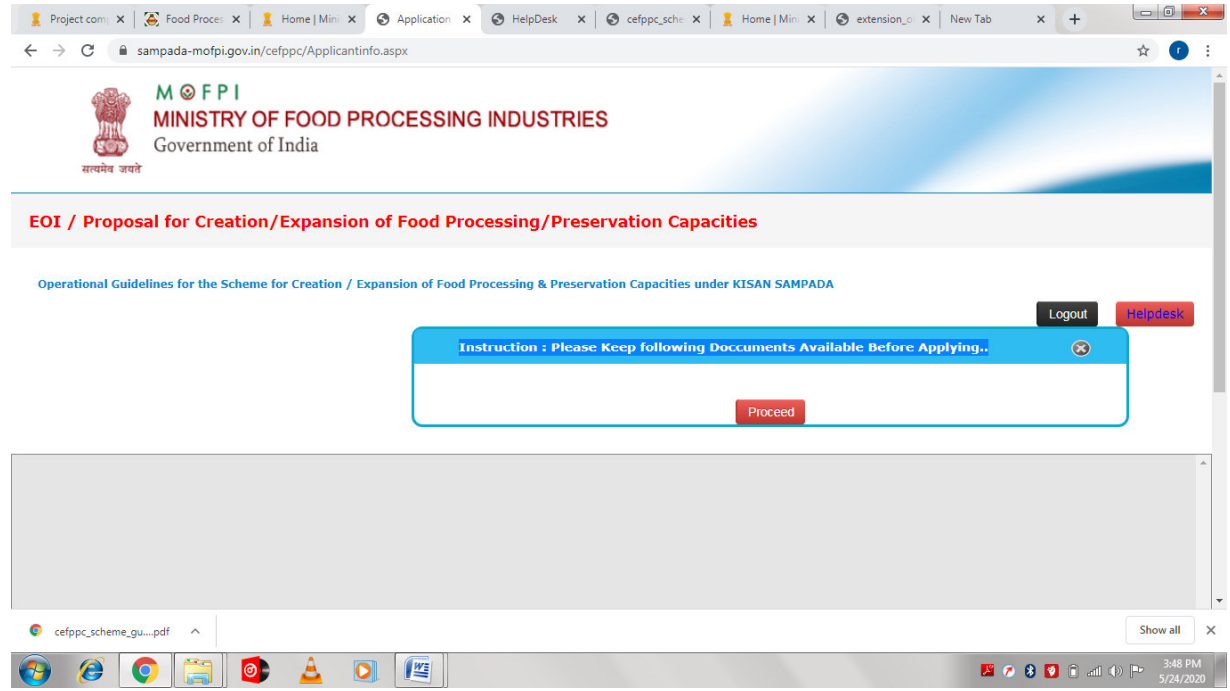

Step-6 Enter the Applicant information and Click On ADD Button.

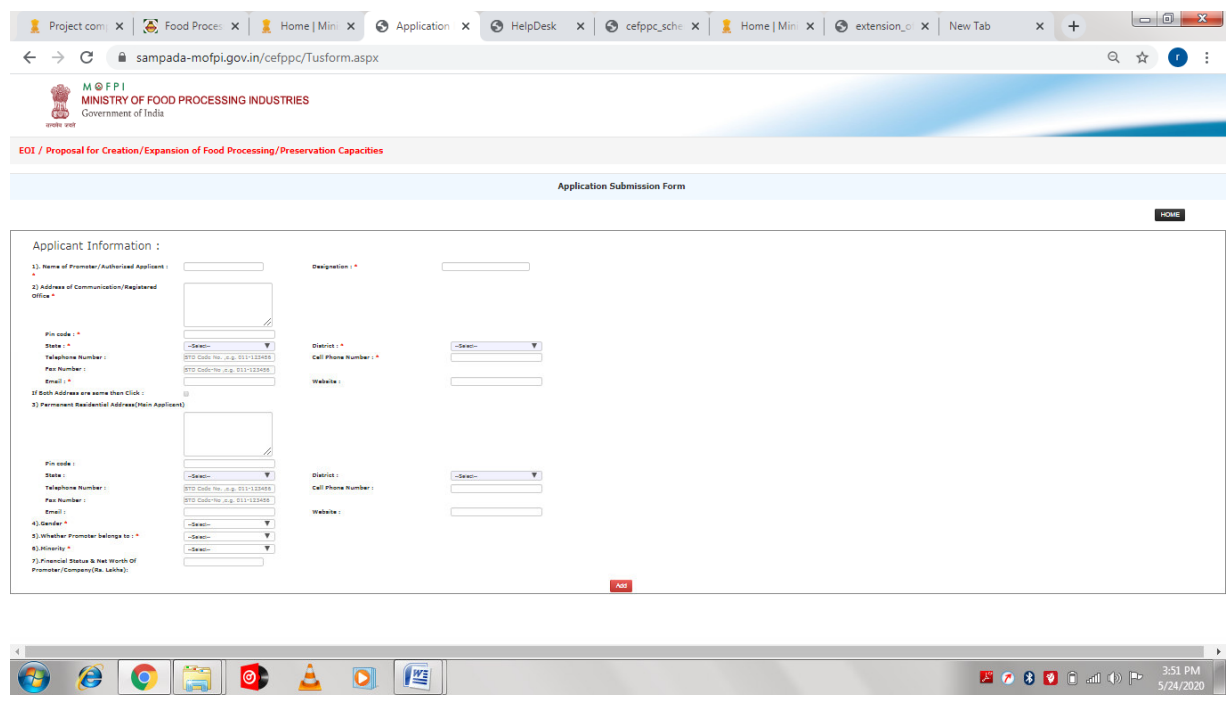

Step-7 Enter the Project Profile Details and click on Next.

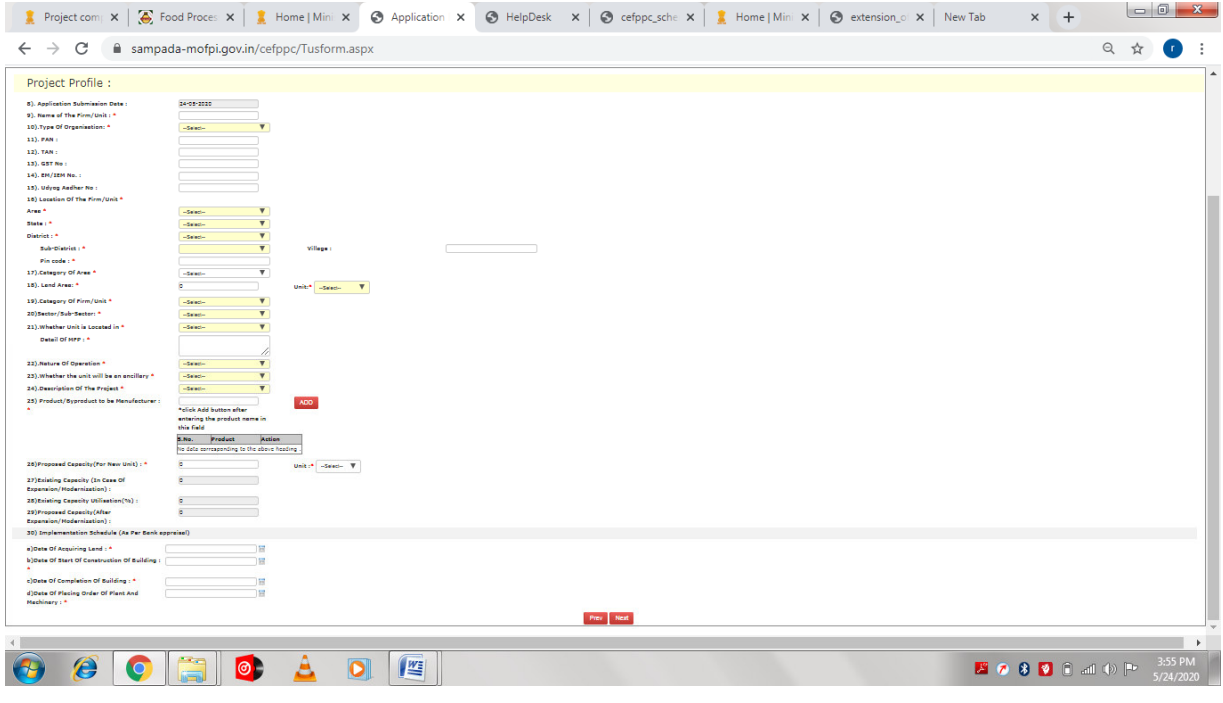

Step-8 Enter the following Details.

- 1. Bank Detail
- 2. Financial Paramter
- 3. Total Project cost Proposed( As per Bank Apraisal)
- 4. Means of Finance( As per Bank Apraisal)
- 5. Employment

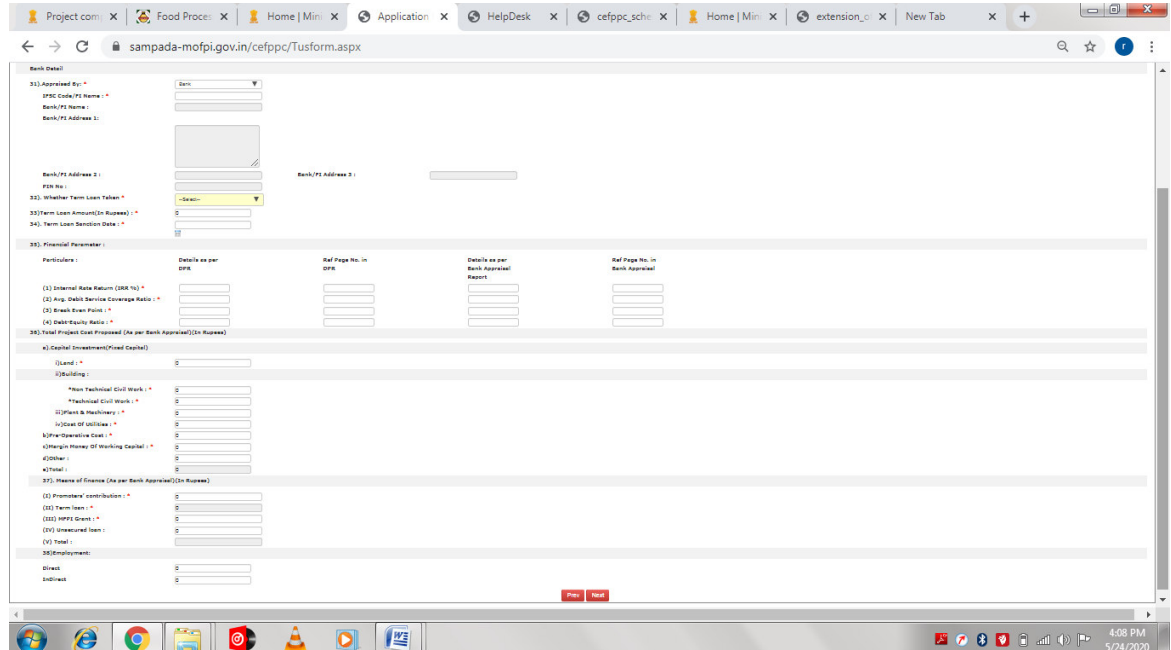

Step-9 Upload the following Documents(Maximum Size 10MB) and click on Final Submit Button.

- **a. Detailed Project Report**
- **b. Copy Of Term Loan Sanction Letter**
- **c. Bank Appraisal Report**
- **d. Itemwise and Costwise Detail of Technical Civil Work Envisaged duly certified by a Chartered Engineer**
- **e. Itemwise and Costwise Detail of Plant & Machinary Envisaged duly certified by a Chartered Engineer**
- **f. Land Allotment/Ownership Document[Notarized English Version in case such document is in regional Language**
- **g. Certificate of Incorporation/Registration of Organization**
- **h. Copy Of IEM Registration(Optional)**
- **i. Quotations/Invoices in support of proposed Plant & Machinery from Manufacturer/Supplier for the project**
- **j. An undertaking to be furnished by the applicant**
- **k. Details of made/incurred on the project before the date of submission of online application (Appendix-G of the Guidelines dated 15.07.2019)(Optional)**
- **l. Any Other Doccument(Optional)**

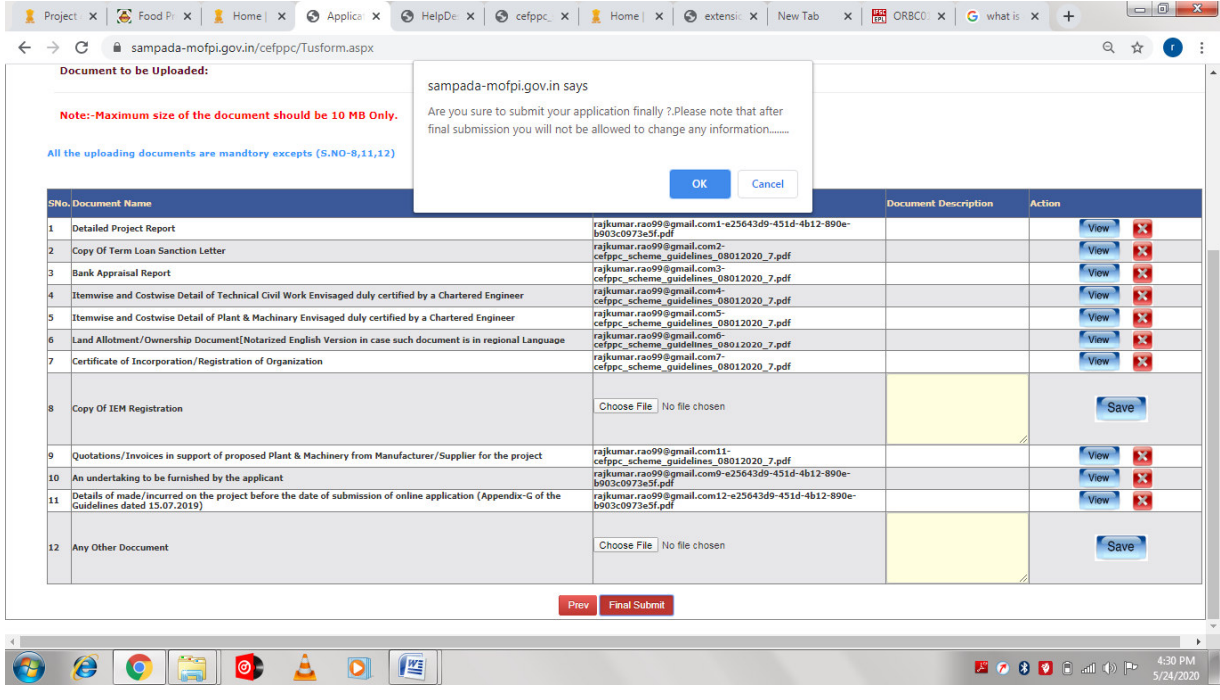